# Dateiverwaltung mit dem Windows-Explorer

*Hinweis:* Die Beschreibungen für die Aktionen mit Dateien gelten ebenfalls für Ordner.

Sie können Aktionen wie Umbenennen, Löschen, Kopieren und Verschieben über das **Menü Bearbeiten** auch wieder **Rückgängig** machen.

# *Der rechte Mausklick*

Mit dem **Kontextmenü** können Sie die meisten Befehle und Funktionen erreichen, ohne in den Menüs danach suchen zu müssen.

Wenn Sie mit der **rechten Maustaste** auf ein Objekt klicken, erscheint eine Liste mit (fast) allem, was mit dem/den ausgewählten Objekt/en möglich ist. Diese Liste sieht daher bei jedem Objekt anders aus. Das, was ein Doppelklick bewirken würde, ist fett geschrieben.

Klicken Sie den gewünschten Befehl in der Liste mit **links** an.

Das Kontextmenü erscheint auch, wenn Sie ein Objekt auswählen und die

**Kontext-Taste auf der Tastatur drücken.** 

# *Mehrere Dateien markieren*

**Markieren mehrerer Dateien hintereinander:** Die erste Datei anklicken, dann die **Shift-Taste** gedrückt halten und die letzte Datei anklicken. Alle dazwischenliegenden Dateien werden auch markiert.

**Markieren mehrerer einzelner Dateien:** Die erste Datei anklicken, dann die **Strg-Taste** gedrückt halten und weitere Dateien anklicken. Erneutes Anklicken einer markierten Datei mit gedrückter **Strg-Taste** entfernt die Markierung dieser Datei wieder.

**Markieren aller Dateien eines Ordners:** Eine Datei aus dem Ordner anklicken, dann **STRG + A** drücken. Sollten versteckte Dateien ausgeblendet sein, erscheint evtl. eine Meldung, dass der Ordner versteckte Dateien enthält. Klicken Sie auf OK.

**Verwenden der Kontrollkästchen zur Auswahl von Elementen:** Wenn Sie diese Option über das *Menü Extras* (oder *Organisieren* oder die *Systemsteuerung*) in den *Ordneroptionen* im *Register Ansicht* aktiviert haben, können Sie jeweils **Haken** in die Kästchen setzen, die erscheinen, wenn Sie eine Datei auswählen und so verschiedene Dateien gemeinsam markieren.

Ein Haken in das Kästchen neben **Name** in den Spaltenüberschriften markiert alle Dateien des Ordners.

*Hinweis: Das Markieren mehrerer Dateien mit Hilfe der Shift- oder Strg-Taste funktioniert bei dieser Einstellung nur, wenn auch Öffnen durch Doppelklick (Auswählen mit einfachem Klick) in den Ordneroptionen im Register Allgemein eingestellt ist.*

Ein Klick außerhalb der Markierung hebt alle Markierungen wieder auf.

#### $\n **Name**\n$ Änderungsdatum Tvp V W Dateiverwaltung-XP.docx Ē Diagramme.pdf  $\nabla$ Drucken-abbrechen.pdf

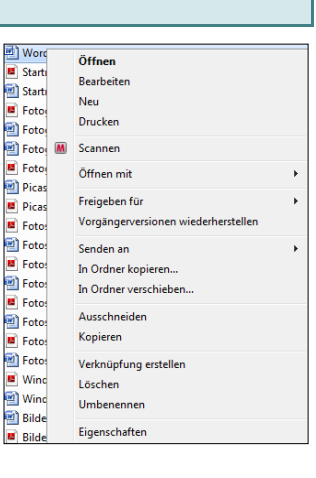

# *Dateien umbenennen*

Markieren Sie die Datei.

- Wählen Sie in der *Aufgabenleiste* über **Organisieren** den Befehl **Umbenennen**
- *oder* klicken Sie die Datei mit **rechts** an und wählen Sie **Umbenennen**
- oder schalten Sie nach kurzer Wartezeit mit einem **weiteren Klick** (nur bei der Einstellung Öffnen mit Doppelklick) in den **Editiermodus**.

Nun ist der Dateiname im Editiermodus und markiert, z.B.: Formel-Editor.doc

Wenn Sie jetzt tippen, wird der gesamte markierte Text durch das Eingetippte ersetzt. Sie können gleich, ohne zu löschen, schreiben. Möchten Sie aber nur einen Teil des Namens ändern, heben Sie zunächst mit einem weiteren Mausklick in den markierten Namen oder mit einer der Pfeiltasten auf der Tastatur die Markierung auf: **Formel-Editor.doc**]. Sie können mit den Pfeiltasten  $\leftarrow$  und  $\rightarrow$  durch den Namen "laufen" und ihn verändern.

Sie müssen anschließend die **Eingabetaste** drücken oder *außerhalb in eine leere Stelle klicken*, damit der Editiermodus beendet wird.

*Hinweis: Eine Datei, die gerade von einem Programm verwendet wird, kann nicht umbenannt werden. Sie dürfen keinen Namen eingeben, der in dem Ordner schon bei einer anderen Datei verwendet wurde.*

*Tipp: Sie können auch USB-Sticks oder Speicherkarten umbenennen. Sie haben dann, egal in welchen Computer sie eingesteckt werden, immer den gleichen Namen und können so im Explorer leicht gefunden werden.*

# **ACHTUNG:**

Wenn die **Dateinamen-Erweiterung** (z.B. *.doc)* am Ende des Dateinamens sichtbar ist, darf man beim Umbenennen **nur den Teil vor dem Punkt verändern**. Andernfalls wird die Datei vom Computer nicht mehr "erkannt". Falls man versehentlich die Dateiendung verändert, muss bei dem neuen Namen unbedingt auch

*der Punkt und die Erweiterung wieder mit eingegeben werden*. Sonst erhält man eine Fehlermeldung und sollte die Aktion abbrechen, indem man auf **Nein** klickt.

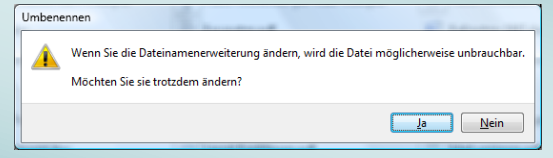

#### **Mehrere Dateien umbenennen:**

Markieren Sie die Dateien. Klicken Sie eine der Dateien mit **rechts** an und wählen im Kontextmenü den Befehl **Umbenennen**, schreiben Sie den neuen Namen und drücken Sie anschließend die **Eingabetaste**. Nun bekommen alle ausgewählten Dateien den neuen Namen und werden dabei durchnummeriert, in der Form *Name (1), Name (2),…* Dabei bekommt die Datei, die Sie mit rechts angeklickt haben, keine Nummer. Diese Funktion ist z.B. bei der Benennung von Fotos sehr nützlich.

# *Dateien Löschen*

Markieren Sie eine Datei (oder mehrere Dateien).

- Wählen Sie in der *Aufgabenleiste* über **Organisieren** den Befehl **Löschen**
- *oder* klicken Sie die Datei mit **rechts** an und wählen Sie **Löschen**
- *oder* drücken Sie die **Entf-Taste** auf der Tastatur.

Die Datei wird in den Papierkorb geschoben.

*Hinweis: Eine Datei, die gerade von einem Programm verwendet wird, kann nicht gelöscht werden.*

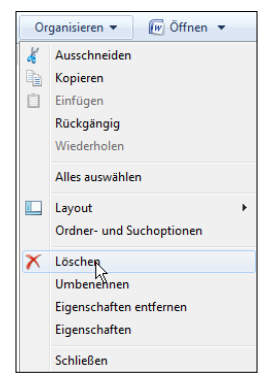

# *Der Papierkorb*

Beim Löschen wird die Datei lediglich in den Papierkorb verschoben. Im Papierkorb kann sie wiederhergestellt werden. Erst nach dem Leeren des Papierkorbes (oder dem Löschen im Papierkorb) ist sie endgültig gelöscht.

Der Papierkorb wird über das **Symbol Papierkorb** auf dem **Desktop** geöffnet, oder klicken Sie im **Explorer** im linken Teilfenster auf den **Papierkorb** (dazu muss allerdings in den **Ordneroptionen** im **Register Allgemein** die Option **Alle Ordner anzeigen** aktiviert sein).

Eine Datei kann wieder aus dem Papierkorb "herausgeholt" werden. Markieren Sie die Datei und wählen Sie in den Papierkorbaufgaben oder im Kontextmenü der rechten Maustaste den Befehl **Wiederherstellen**. Die Datei wird wieder an die Stelle gebracht, an der sie gelöscht wurde.

Der Papierkorb sollte regelmäßig geleert werden, da die Dateien sonst weiterhin Platz auf der Festplatte einnehmen. Wählen Sie dazu den Befehl **Papierkorb leeren** in den Papierkorbaufgaben oder mit einem rechten Mausklick in eine leere Stelle des Papierkorbs.

#### *Dateien verschieben oder kopieren*

Es gibt verschiedene Möglichkeiten, Dateien zu verschieben oder zu kopieren.

**Markieren** Sie zuerst die Datei/die Dateien.

# *Mit Hilfe der Zwischenablage*

Man kann Dateien mit Hilfe der Zwischenablage kopieren bzw. verschieben.

- In der *Aufgabenleiste* über **Organisieren** den Befehl **Kopieren** bzw. **Ausschneiden** wählen.
- oder mit **rechts** in die Markierung klicken und den Befehl **Kopieren** bzw. **Ausschneiden** wählen.
- oder die Tastenkombination **Strg + C** bzw. **Strg + X** drücken.

Wechseln Sie zum **Zielort**, indem Sie im linken Teilfenster darauf klicken.

- In der *Aufgabenleiste* über **Organisieren** den Befehl **Einfügen** wählen.
- oder mit **rechts** auf den Zielordner oder in eine leere Stelle des Zielordners klicken und den Befehl **Einfügen** wählen.
- oder die Tastenkombination **Strg + V** drücken.

# *Mit gedrückter Maustaste*

Diese Methode ist schnell, erfordert aber große Sicherheit mit der Maus.

Im rechten Teilfenster muss die *zu verschiebende Datei* sichtbar sein, im linken Teilfenster der *Zielort*. Dies

erreicht man durch Klicken auf die Dreiecks-Zeichen D vor einem Ordner.

Die zu verschiebende Datei von der rechten Fensterhälfte mit **gedrückter linker Maustaste** auf den Zielordner in der linken Fensterhälfte schieben (dieser muss farbig unterlegt sein) und loslassen.

In einen Unterordner des Ordners, in dem man sich gerade befindet, kann auch durch direktes Daraufziehen im rechten Teilfenster verschoben werden.

*Hinweis: Innerhalb eines Laufwerkes wird mit gedrückter linker Maustaste verschoben, von einem Laufwerk zu einem anderen wird kopiert.* 

Durch **Ziehen mit gedrückter rechter Maustaste** kann man unter **Verschieben**, **Kopieren** oder **Verknüpfung erstellen** aus dem beim Loslassen der Maustaste erscheinenden Kontextmenü auswählen.

Verknüpfungen sind Wegweiser zu Programmen oder Dateien, die weniger Platz brauchen als eine Kopie. Die Datei selbst bleibt dabei am ursprünglichen Speicherplatz.

*Hinweis: Wenn man eine Datei mit gedrückter Maustaste bewegt, wird eine Kopie dieser Datei erstellt. Das kann schnell versehentlich passieren, dann sollten Sie diese Kopien wieder löschen.* 

# *Neue Ordner erstellen*

Sie müssen zuerst die Festplatte oder den Ordner (z. B. Eigene Dateien), in dem der neue Ordner erstellt werden soll, durch anklicken auswählen.

- Klicken Sie in eine leere Stelle des Ordners oder auf den Ordner, in dem der neue Ordner erstellt werden soll und wählen Sie in der *Aufgabenleiste* den Befehl **Neuer Ordner**.
- *oder* klicken Sie mit **rechts** in eine leere Stelle des Ordners, in dem der neue Ordner erstellt werden soll und wählen Sie **Neu - Ordner**
- *oder* klicken Sie in eine leere Stelle des Ordners oder auf den Ordner, in dem der neue Ordner erstellt werden soll, und wählen Sie dann im **Menü Datei** den Befehl **Neu - Ordner**

Der neue Ordner erscheint und ist blau unterlegt *(Editiermodus).* Sie können den Namen direkt tippen. Sie müssen anschließend die **Eingabetaste** drücken oder *außerhalb in eine leere Stelle klicken*.

Falls Sie vor dem Tippen versehentlich außerhalb geklickt haben, ist der neue Ordner nicht mehr blau unterlegt, also nicht mehr im Editiermodus, dann müssen Sie ihn mit rechts anklicken und *Umbenennen* wählen.

# *Speichern und öffnen*

### *Dateien speichern*

Ein neu erstelltes Dokument wird mit dem Befehl **Speichern unter** aus dem **Menü Datei** bzw. über die **Office-Schaltfläche** gesichert. Bei einer zuvor schon gespeicherten Datei reicht der Befehl **Speichern** im Menü Datei oder über das Symbol

Manche Programme starten beim ersten Speichern einer Datei immer den Dialog *Speichern unter*, aber da nicht alle Programme dies tun, ist es sicherer, den Befehl *Speichern unter* beim ersten Speichern zu verwenden, um den Speicherort kontrollieren zu können. Wenn Sie eine Datei unter einem anderen Namen oder an einen anderen Ort als bisher speichern wollen, müssen Sie ebenfalls den Befehl *Speicher unter* verwenden.

Speichern Sie Ihre Dateien immer an Orten, wo Sie sie gut wiederfinden (z. B. im Ordner Eigene Dateien oder in selbst angelegten Ordnern). Geben Sie den Dateien eindeutige Namen.

**Bei Programmen wie Word 2007 ist der Speicherdialog dem Windows7-Design angepasst.**

Die **Ansicht** auswählen (Kacheln, Symbole, Liste, In der oberen Zeile muss der *Zielordner* stehen. Details, Miniaturansicht oder Vorschau) Navigieren Sie dahin. Sie können einen  $\overline{\mathbf{x}}$ <sup>2</sup> Speichern unte Hiermit erstellen Ort in der → << Eigene Dokumente → Ulli Unterricht → Unterrichtsmaterial → Infoblätter →  $\bullet$   $\bullet$   $\bullet$   $\bullet$ م Sie einen **neuen**   $\overline{\mathbf{e}}$ **Navigationsleiste**  $42.05(0)$  $\overline{x}$ **Ordner**. anklicken, um  $1033$ besondere Infoblätter<br>Managen Windows Live Mail.docx<br>Manaichten in Word 2007.docx 26.01.2010 13:14<br>24.01.2010 17:24<br>09.10.2008 16:20 Benutzer<br>**Benutzer**<br>**Default** Microsoft Office<br>Microsoft Office direkt dahin zu **De Default**<br>**De Offentlich**<br>**All** Ulli Bild und Textfluss Word 2007.docx wechseln. 02.02.2010 17:44 Microsoft Office | Bilder übertragen mit dem Explorer.docx<br>| Bilder übertragen mit Vista.docx<br>| Bilder übertragen mit Windows Live.docx<br>| Bilder-2007.docx 14.03.2010 18:18 Microsoft Office p Ulli<br>**Desktop**<br>**Desktop**<br>**Downloa** 29.11.2009 17:15 Microsoft Office 29.11.2009 18:33 Geben Sie im Feld 03.02.2010 10:58 Microsoft Office El Eigene Bi Bilder-Internet.doc 01.02.2010 10:52 Microsoft Office **Dateiname** einen E Eigene Do ClipArt einfügen in Word 2007.docx 27.04.2008 18:58 Microsoft Office .<br>Rilderra Namen ein. Clipart Dateityp: Word-Dokument (\*.docx) Autoren: U. Jansse Titel: Titel hinzufügen Markierungen: Mark Wählen Sie im Feld Miniatur sp Iools <del>v</del> Speichern Abbrechen **Dateityp** Ordner ausblender gegebenenfalls mit Hilfe des Drop-Down-Pfeiles einen anderen Typ (z.B. Dokumentvorlage für eine Briefvorlage in Word, oder jpg im Fotoprogramm). Klicken Sie abschließend auf **Speichern**.

**Bei älteren Programmversionen sieht der Speicherdialog etwas anders aus.**

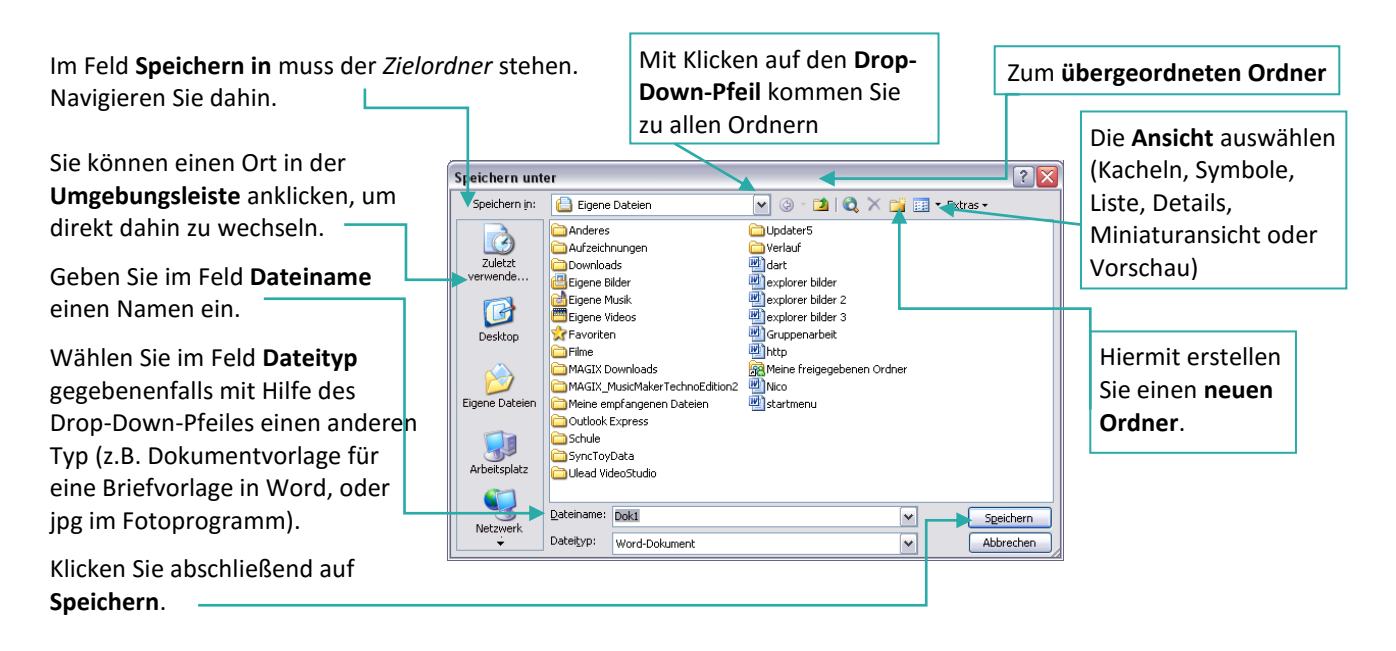

# *Dateien öffnen*

Ein bereits erstelltes Dokument wird mit dem Befehl **Öffnen** im **Menü Datei** bzw. über die **Office-Schaltfläche** oder über das Symbol  $\Box$  geöffnet.

In der Zeile oben muss der Ordner stehen, in dem sich der Text befindet. Navigieren Sie dahin.

Wählen Sie im Feld **Dateityp** (Schaltfläche **Alle Dateien**) gegebenenfalls den gewünschten Typ, falls die gewünschte Datei nicht angezeigt wird (wählen Sie im Zweifelsfall *Alle Dateien*).

Markieren Sie die gewünschte Datei durch Anklicken und klicken Sie auf **Öffnen** (oder *doppelklicken* Sie auf die Datei).

*Tipp: Beim Speichern und Öffnen ist die Dialogbox recht klein. Mit einem Doppelklick auf die Titelleiste wird das Fenster maximiert.*

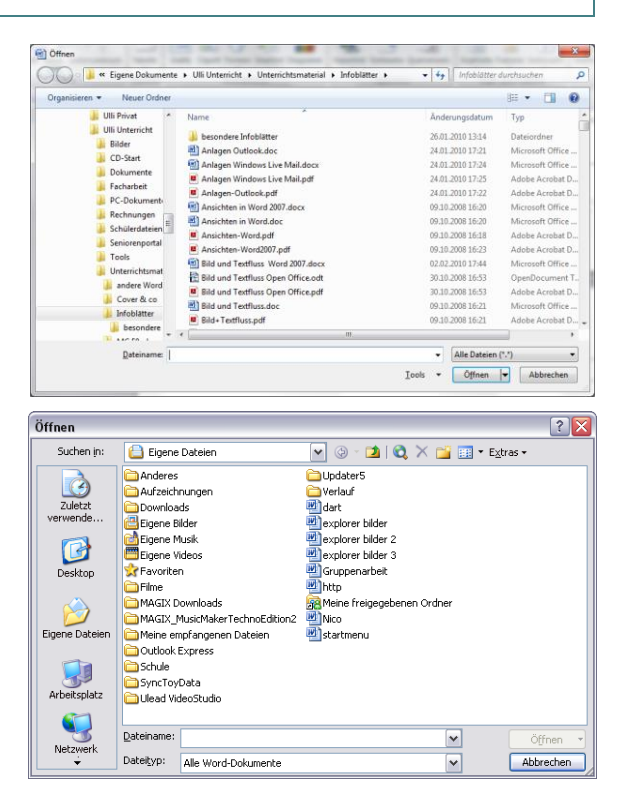

# *Dateieigenschaften*

Ausführliche Informationen über alle Eigenschaften einer Datei, die über die Details hinausgehen, können Sie erhalten, wenn Sie die Datei mit rechts anklicken und auf **Eigenschaften** klicken.

Im **Register Allgemein** sehen Sie Informationen über die Datei selber wie Größe, Speicherort, Erstelldatum,…

Im **Register Details** finden Sie dateispezifische Angaben, z.B. über Autor, Seitenzahl, Wortanzahl bei Word-Dateien; Kameramodell, Auflösung, Aufnahmedatum bei Fotos; Interpret, Album, Tracknummer bei Musik,…

Sie können direkt in die Angaben in der *Spalte Wert* klicken, um Eigenschaften hinzuzufügen oder zu verändern.

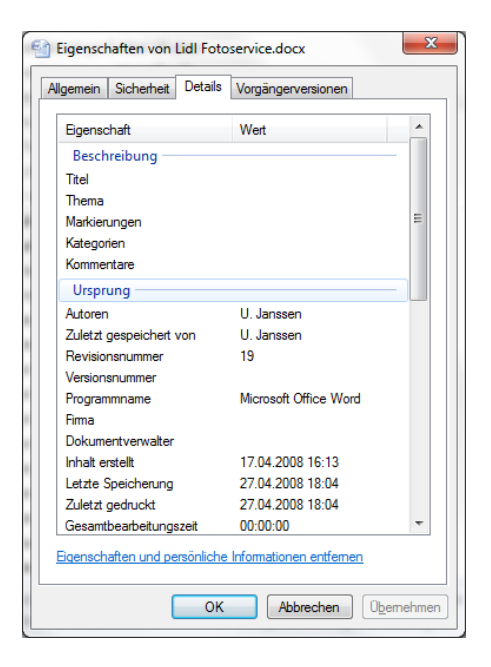